# **Postup ověření digitálního podpisu elektronických výstupů**

**Extra Centrální depozitář<br>Cenných papírů** 

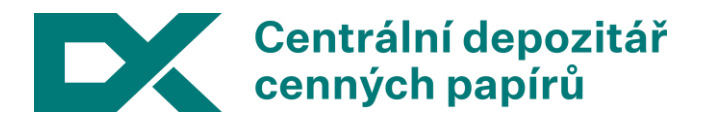

Vážení obchodní partneři, děkujeme za Váš zájem o moderní způsob zasílání výpisů - elektronické výpisy. Na této stránce naleznete návod, jak s našimi elektronickými výpisy pracovat.

## **1. Formát výpisu**

Výpisy jsou zasílány jako soubory v PDF formátu a jsou opatřeny elektronickou značkou a kvalifikovaným časovým razítkem dle zákona 227/2000 Sb., o elektronickém podpisu, v platném znění.

## **2. Doporučený prohlížeč**

Jako prohlížeč zvoleného formátu PDF doporučujeme poslední verzi prohlížeče Adobe Reader, který lze bezplatně získat z webových stránek firmy Adobe Systems Incorporated. Pro korektní zobrazení našich výpisů je třeba mít nainstalovanou verzi 8 nebo vyšší tohoto prohlížeče, proto prosíme upgradujte si jej, máteli dosud některou ze starších verzí.

## **3. Doporučené nastavení prohlížeče**

Aby bylo možné ověřovat elektronickou značku a kvalifikované časové razítko, které jsou připojeny k našim výpisům, je třeba mít v úložišti certifikátů důvěryhodných kořenových certifikačních úřadů ve Vašem operačním systému uložen kořenový kvalifikovaný certifikát První certifikační autority (I.CA) a také správně nastaven Adobe Reader.

#### Instalace kořenového certifikátu

Na stránkách I.CA (v menu "Práce s certifikáty" položka "Kořenové certifikáty I.CA SHA-2") si najděte "Kořenový certifikát certifikační autority pro vydávané KVALIFIKOVANÉ certifikáty/kvalifikované systémové certifikáty", stáhněte si jej a nainstalujte.

#### Nastavení Adobe Readeru

Poté, co nainstalujete kořenový certifikát, spusťte Adobe Reader a z menu "Úpravy" vyberte položku "Předvolby..." (nebo stiskněte Ctrl+K). V dialogu, který se otevře, vyberte v levém seznamu kategorii "Zabezpečení" a klikněte na tlačítko "Další předvolby...". Otevře se dialog "Další předvolby digitálních podpisů" se třemi záložkami.

#### Kontrola seznamu zneplatněných certifikátů

V první záložce "Ověření" se nachází volba "Vyžadovat, aby při ověřování podpisů byla kontrola odvolání certifikátu úspěšná, kdykoli je to možné". Pokud jste si jisti, že při práci s našimi výpisy bude Váš počítač vždy připojen k Internetu, a toto připojení bude spolehlivě funkční, můžete ji nechat zaškrtnutou. V opačném případě její zaškrtnutí zrušte.

#### Spolupráce se systémovým úložištěm certifikátů

Ve třetí záložce "Integrace s Windows", je třeba zaškrtnout přinejmenším následující dvě volby:

- "Povolit hledání i jiných certifikátů než pouze vašeho v úložišti certifikátů Windows" a
- "Ověřování podpisů".

## **4. Ověření elektronické značky**

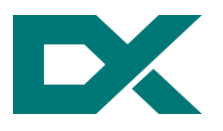

Po otevření našeho výpisu v Adobe Readeru uvidíte informaci o tom, že PDF dokument je elektronicky podepsán. Pokud nad tuto informaci najedete myší, zobrazí se žlutý text "Platný podpis". Pokud na totéž místo kliknete levým tlačítkem myši, zobrazí se Vám dialog "Stav ověření podpisu" s detailními informacemi o elektronické značce i kvalifikovaném časovém razítku. Takto lze platnost elektronické značky i kvalifikovaného časového razítka prohlížečem Adobe Reader jednoduše ověřit.